## **Students Can Not See Their Grades**

If you enter grades and then receive a message saying that the student cannot view the grades, there are a few things that could be the cause.

- **Gradebook Review Date Set in Future** In exams, this is the most common reason students can't see their grades. This date automatically defaults to the last day of the term.
	- For an auto-graded exam, it is a good practice to set the **Gradebook Review Date** for the day following the last day the students can take the exam.
	- If an exam is not auto-graded, the **Gradebook Review Date** should be set for the day on which you intend to be finished with grading.
	- If you set it for that day and then finish grading early, the **Gradebook Review Date** should be reset so that the students can see their grade in the **Gradebook**.
	- To reset the **Gradebook Review Date**, complete the steps below:
		- Click the **Week** where the **Exam** is located.
		- Click the **Exam Content Item**.
		- Click the **Toolbox** button.

## Week 1: Week 1 - Ouiz/Test

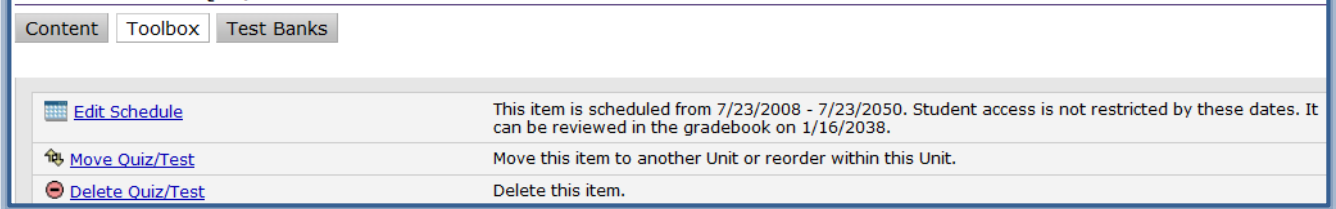

- Click the **Edit Schedule** button.
- Change the **Date and Time** for the **Gradebook Review Date.**

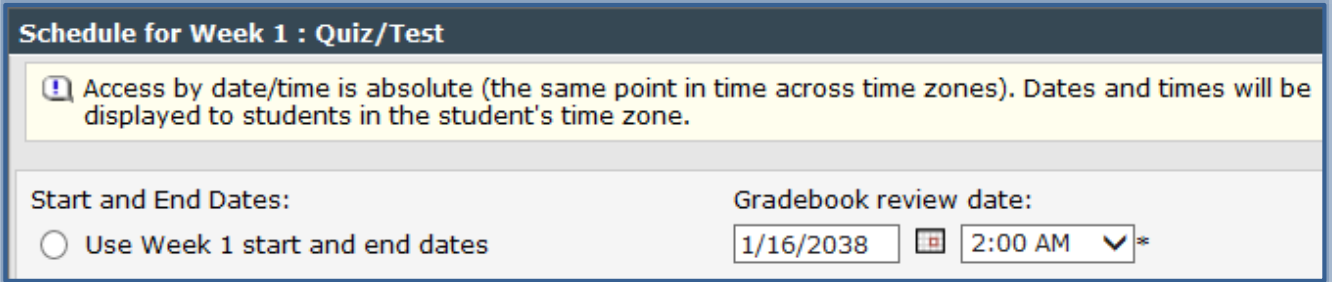

- Students will be able to view the **Exam Results** in the Gradebook on the specified date and time.
- **Share Grade with Student Box is Unchecked** This box may have been unchecked.
	- $\Diamond$  This box is accessible in two places.
		- One is the **Gradebook Detail** box, which is the interface in which you can both review student exams, discussion postings, and Dropbox submissions, and enter the student grade for any gradable item (see illustration below left).

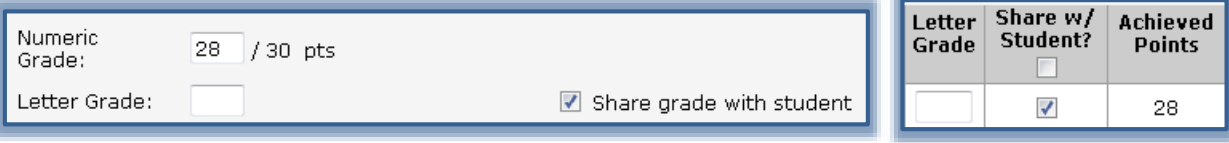

- $\star$  The second location is the screen that appears when the instructor clicks on an exam, discussion or Dropbox item title in the Gradebook (see illustration above right).
	- This interface lists all of the students at once and is useful for:
		- Changing everyone's grades on the fly.
		- Granting additional exam time to everyone at once.
	- It is possible to inadvertently uncheck this box if you decide you don't want the students to see the grades until all the grading is complete.
- **Setting in Toolbox is Unchecked** -In an **auto-graded exam**, one of the toolbox items could be unchecked**.**
	- The setting check box for the **Auto-Grade questions** is unchecked.
	- This box is found under the **Grading Options** heading in the **Toolbox** of your exam item (see illustration below).
	- $\Diamond$  When this box is unchecked, the instructor must manually enter the exam results in the Gradebook.

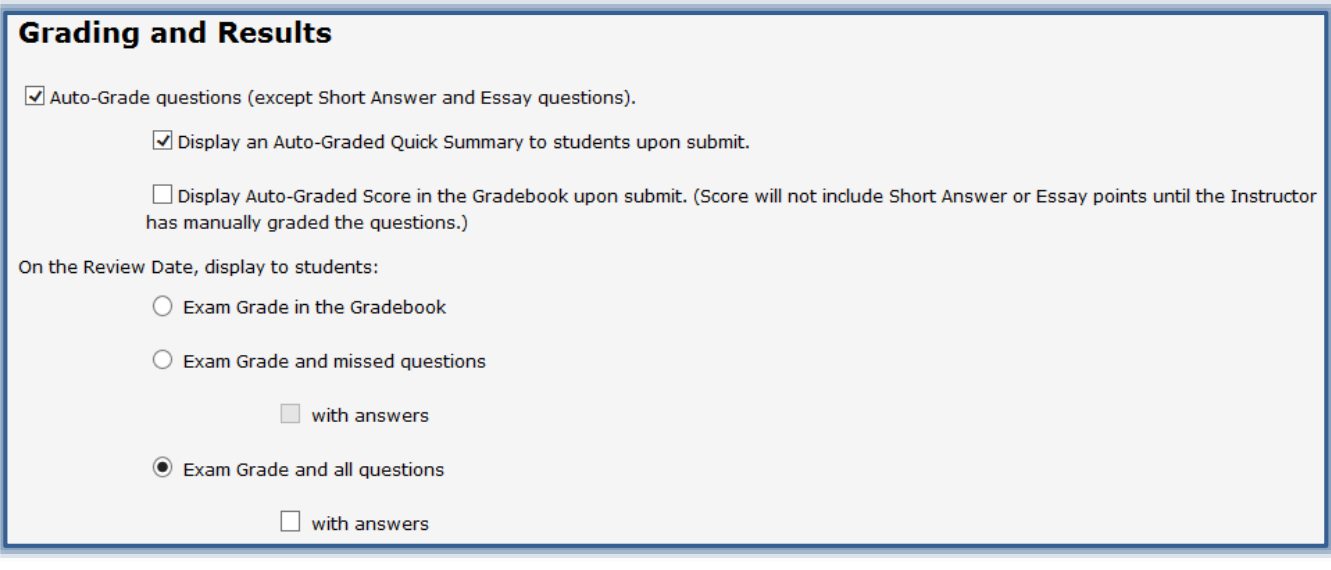

- $\star$  Both of these boxes need to be checked.
- $\star$  This option is not retroactive. If it is not checked before grades are entered, they will have to be entered manually.
- **Dropbox Item Return Box Unchecked** You may **not have checked the Return box** in the Dropbox Inbox area. This **Return** box functions in the same way as the **Share Grade with Student** box.
- **Numeric Grade Entered in Letter Grade Box** You may have **entered your numeric grade in the letter grade box** in the grading interface which would need to be removed and placed in the correct box.